# 日本水産学会誌 查読者用

# Editorial Manager® 利用ガイド

日本水産学会誌では、2011年7月から電子投稿査読システム Editorial Manager®日本語版を導入しました。本ガイドで は査読者アカウントで論文を審査していただく際の機能についてご案内いたします。

(査読者アカウントで使える機能についての詳細は、ジャーナル投稿審査ホームページのトップページから「査読者マニュアル」をご 覧下さい。)

\*日本水産学会誌と Fisheries Science ではどちらも Editorial Manager を使っていますが,それぞれ別個のシステムとなりますため, アカウントも各ジャーナル用にお作りしています。

ジャーナル投稿審査ホームページ: https://www.editorialmanager.com/suisan/

## 目次

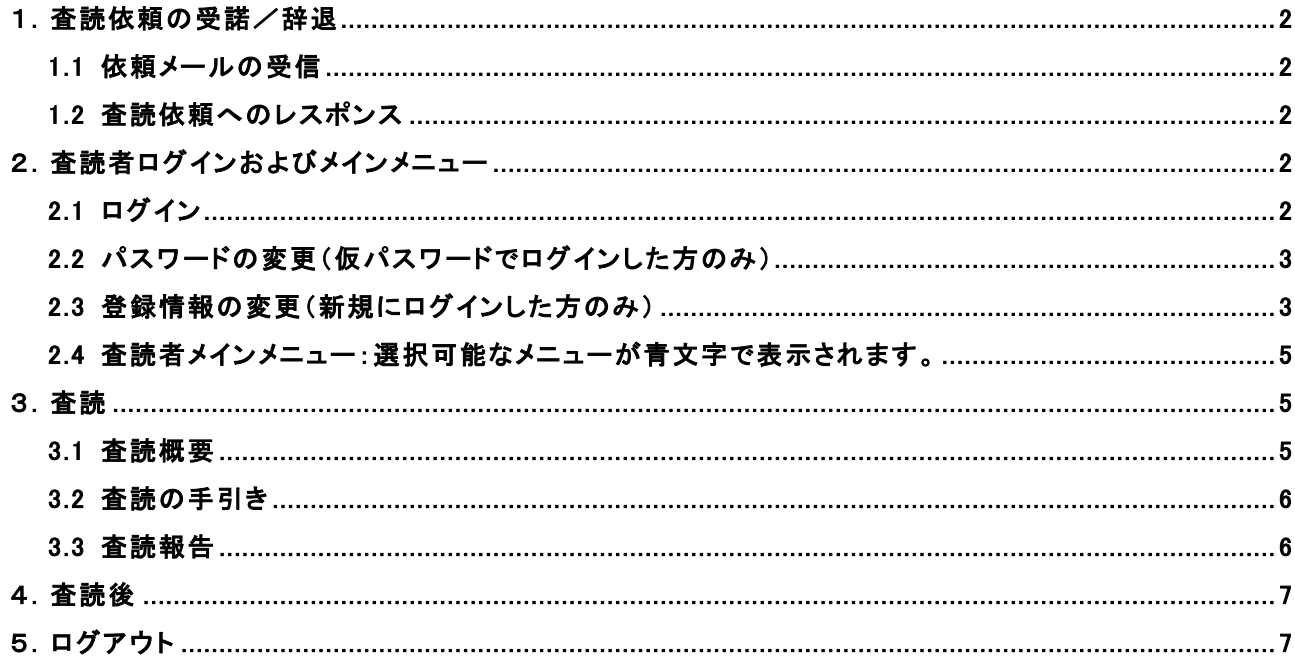

## 1. 査読依頼の受諾/辞退

#### 1.1 依頼メールの受信

「[SUISAN] 査読のお願い [論文番号:SUISAN-D-\*\*-\*\*\*\*\*]」という件名で査読依頼メールが届きます。 メールには論文概要(タイトル,アブストラクト)のほか,受諾または辞退する場合の指示が記載されています。

#### 1.2 査読依頼へのレスポンス

依頼を受諾または辞退するには、メール添付のリンクにアクセスして返事を送っていただくか、与えられたユーザー名と パスワードで Editorial Manager にログインして返事を送っていただく方法(こちらですと、責任著者の名前と論文が 分野分類を確認できます)の 2 通りがございます。

#### A) リンクから返信する場合

・受諾いただける場合: リンクにアクセスすると,編集委員宛に受諾の返信メールが送信されます。続いて表示される 画面からそのまま論文の審査に入るか,いったんログアウトするかを選べます。

・辞退される場合: リンクにアクセスすると,辞退メールを編集委員宛に送信します。

#### B) EM アカウントから返事を送る場合

Editorial Manager のログイン画面 (http://suisan.edmgr.com/) にアクセスし, メールに記載されたユーザ名とパス ワード(仮)を入力してログインします(「2.1 ログイン」,「2.2 パスワードの変更」参照)。依頼論文のアクションリン クから「査読を受諾」または「査読を辞退」を選択し、返信してください。

#### 2. 査読者ログインおよびメインメニュー

## 2.1 ログイン

Editorial Manager のログイン画面 (http://suisan.edmgr.com/) にアクセスし、査読依頼メールに記載されたユーザ名 とパスワード(仮)を入力し、「査読者ログイン」をクリックします。

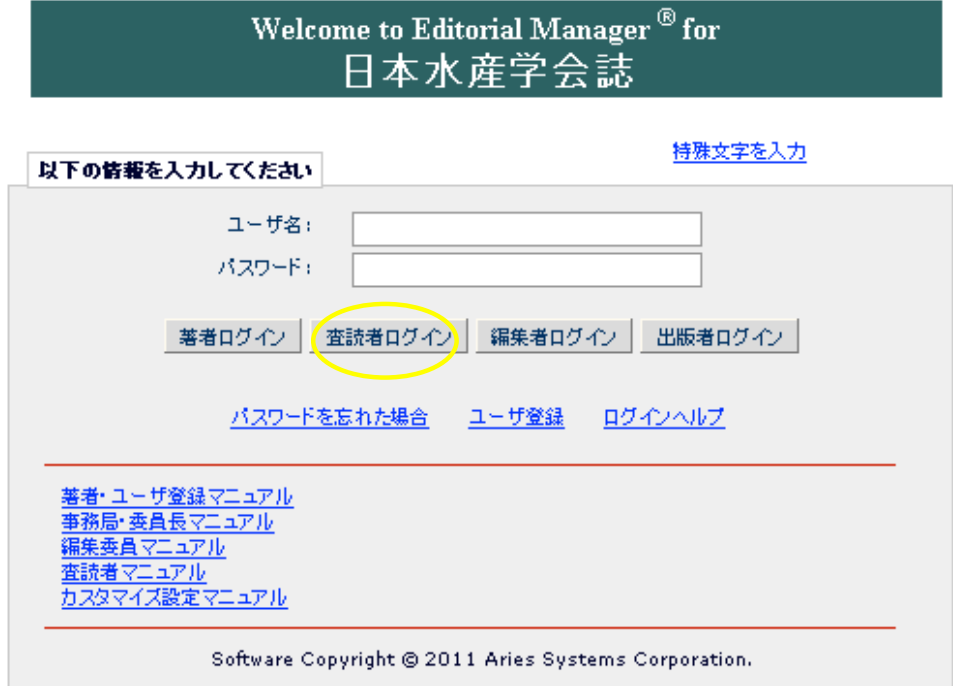

### 2.2 パスワードの変更(仮パスワードでログインした方のみ)

仮パスワードを使ってログインすると,パスワード変更画面が表示されます。画面に表示されるパスワードルールに従い, 新しいパスワードを作成してください。

バスワード変更

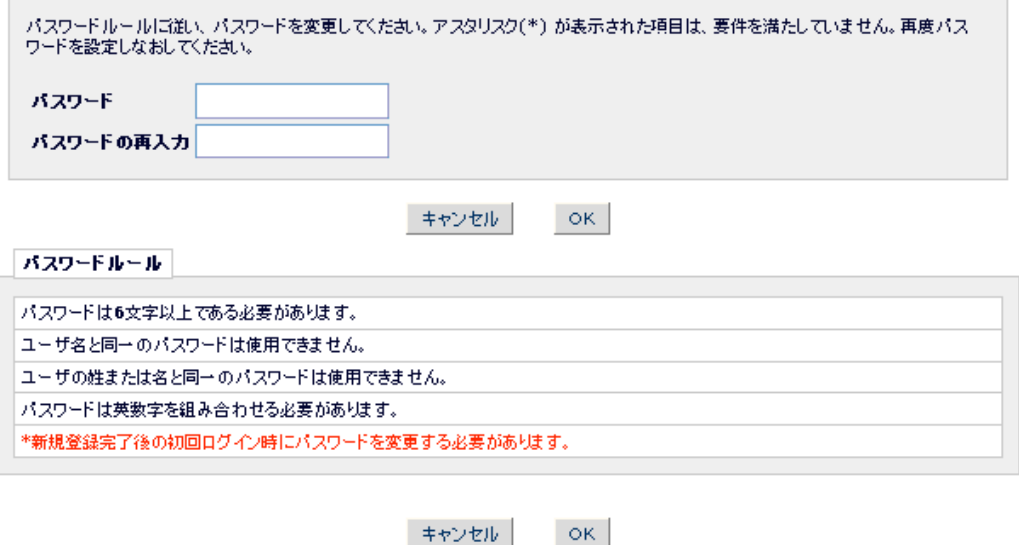

## 2.3 登録情報の変更(新規にログインした方のみ)

パスワード変更が完了すると,次に登録情報変更画面が表示されます。

入力事項に誤りがないか確認するとともに、赤字とアスタリスク(\*)で表示された必須項目はすべてご記入ください(必須 項目に未記入があると,その後の作業に進めません)。特に,専門分野とご専門に関するキーワードは今後,審査員を選ぶ際の データとして登録されます。間違いがあるとご専門とは関係のない論文の審査のお願いが届くかもしれませんので,ご注 意下さい。

専門分野の選択:「専門分野の選択」ボタンを押して、表示される全7分野からご研究の専門とされている分野をお選び 下さい(複数選択可)。

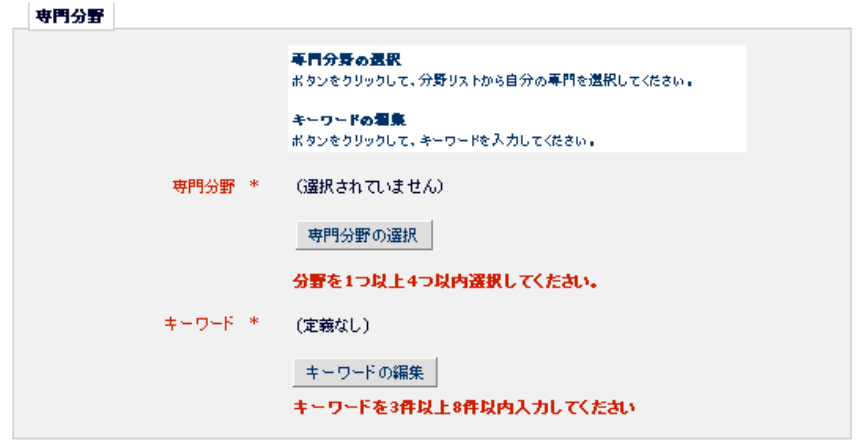

ツリーメニューの「+」をクリックすると,各分野の細分類が表示されます。あてはまる項目にチェックを入れ,「選択 ->」 ボタンを押すと,選んだ項目が登録されます。登録を取り消したいときは,選択分類欄に入っている項目をチェックし, 「<- 削除」ボタンを押してください。

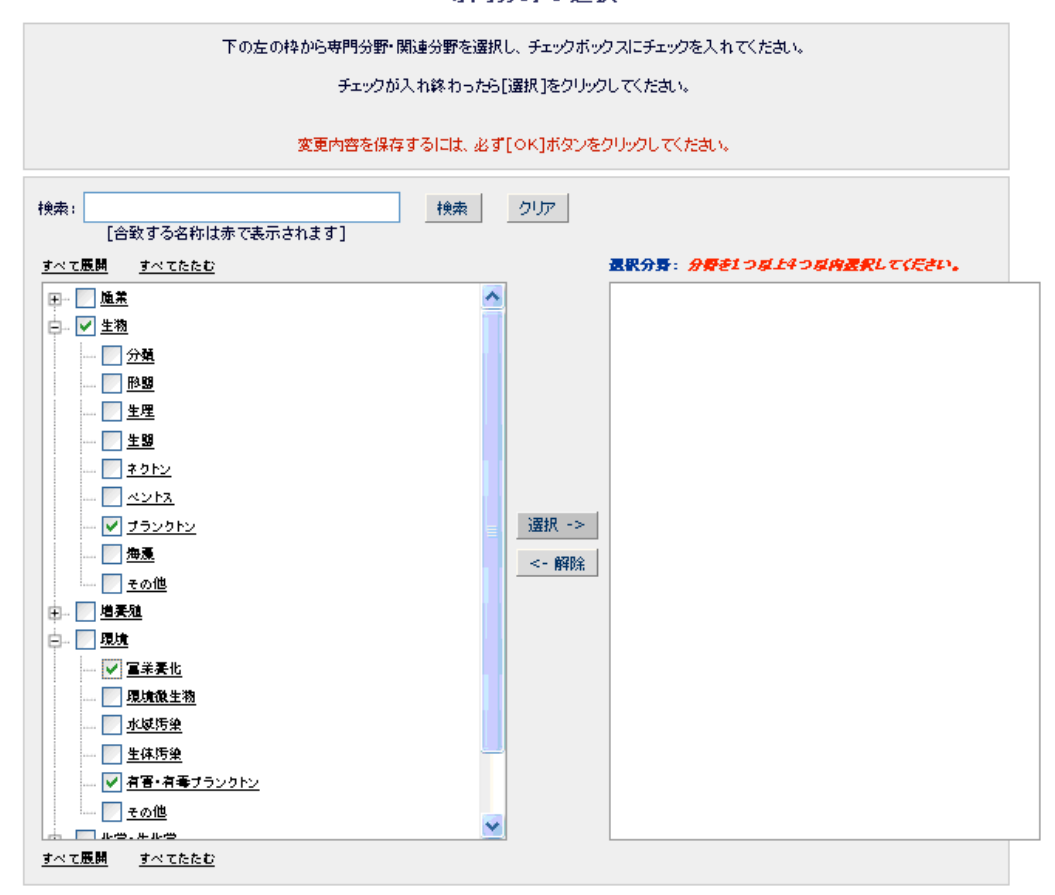

専門分野の選択

キャンセル | OK |

キーワードの編集:「キーワードの編集」ボタンを押して,「新キーワード」欄にご専門に関するキーワードを複数ご登録 下さい。登録したキーワードは、「現在のキーワード」欄内の右側にある青字部分をクリックすると、削除や編集が可 能です。(登録内容は審査をお願いするときの情報となりますので,審査をご担当いただける分野やキーワードをご 登録ください。)

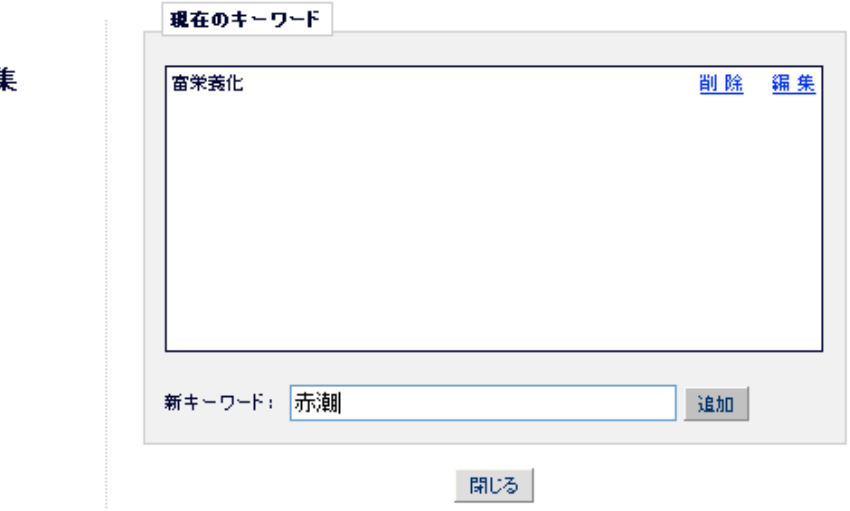

キーワードの編集

情報の更新が完了したら、「メインメニューに戻る」をクリックし、査読者メインメニューを表示します。

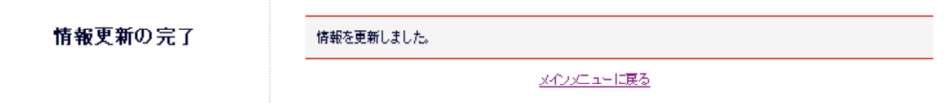

2.4 査読者メインメニュー:選択可能なメニューが青文字で表示されます。

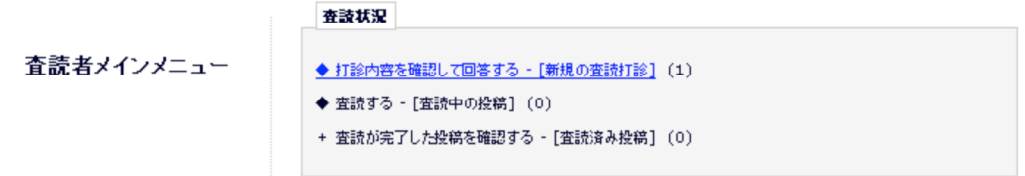

打診内容を確認して回答する 査読依頼のあった論文情報を表示し、受諾/辞退の回答をします。

査読する 査読を引き受けた論文を閲覧し,査読報告を提出します。

査読が終了した投稿を確認する 過去に査読を担当した投稿がここに表示されます。編集委員から著者に送られる最終的 な採否の内容が閲覧・確認できます。

## 3.査読

## 3.1 査読概要

メインメニュー「査読する」をクリックし,論文にアクセスします。

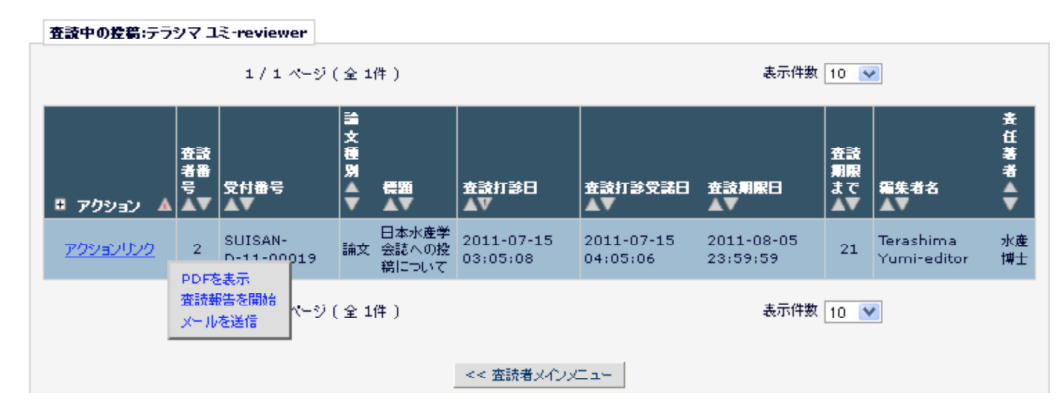

リスト左側のアクションリンクから,希望する操作を選択します。

PDF を表示:論文の PDF を閲覧できます。

- 査読報告を開始:審査票を作成し,編集委員に査読報告を提出します。審査コメントは Word などの別ファイルにま とめておくと,万が一,査読報告の途中で接続に障害が生じた場合などの不測の事態にも備えられます。 作成したコメントファイルは、査読報告に添付して送ることも出来ます。
- メールを送信:編集委員,日本水産学会編集事務局へメールを送信できます。論文に関する質問や,審査の締め切り を延期したい場合などにお使い下さい。文面はカスタマイズが可能です。

査読に際しての判断基準や注意点については次ページの「査読の手引き」をご覧ください。また,査読報告画面にリンク ボタンがありオンラインでも表示できます。

#### 3.2 査読の手引き

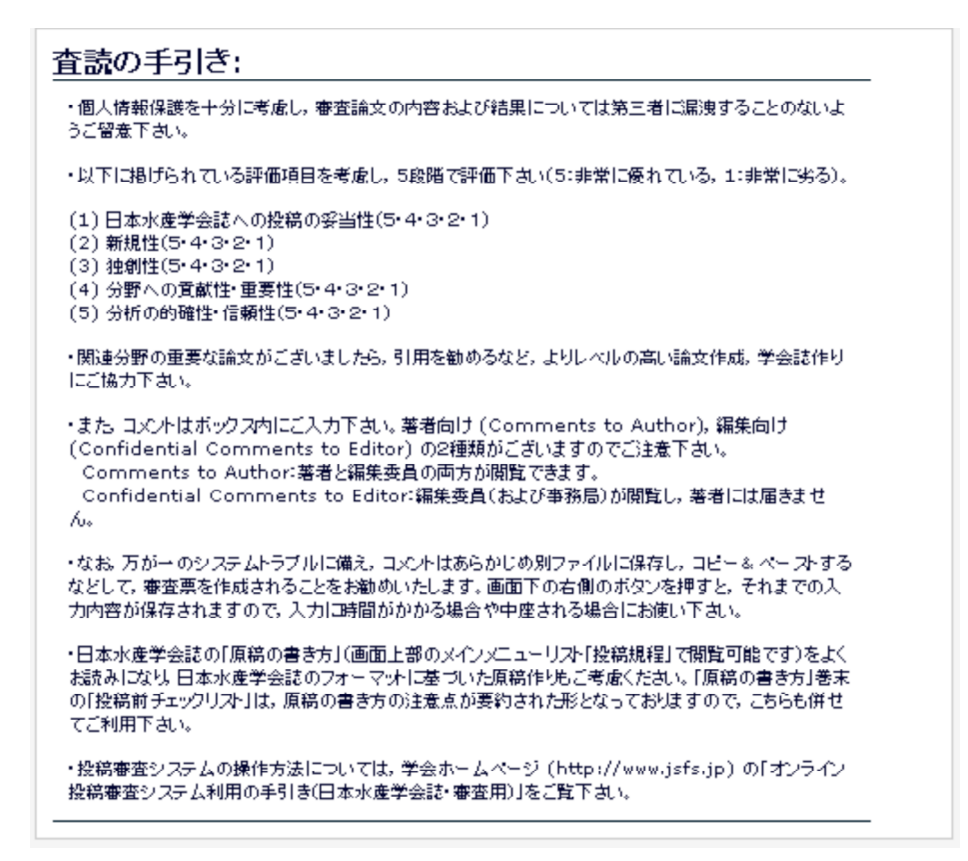

#### 3.3 査読報告

メインメニュー「査読する」をクリックし、論文にアクセスした後、アクションリンクから「査読報告を開始」を選択し ます。

査読報告は規定の相対評価 5 項目(5段階評価で採点下さい)と,著者へのコメント欄から構成されています。コメン トについてはファイル添付も可能です。

編集委員にのみ伝えたい事項は、「査読者から編集委員へのコメント」欄にご記入下さい。

特殊文字の入力は各欄の右上の青字「特殊文字を入力」をクリックしますと、文字が反映されます。(直接に入力すると文字 化けを生じる場合があります。)

各種ボタンの説明(次ページの図をご参照下さい)

キャンセル:審査報告を中止します。保存していない入力内容は失われます。

保存:入力の途中でバックアップをとりたいときに使います。

- 査読添付ファイルのアップロード:複数のファイルを添付できます。順番に「参照」ボタンでファイルを選択し,「ファイ ルを添付」ボタンをクリックして添付していって下さい。
- 確認して印刷:入力内容の確認画面を表示し,印刷することができます。「内容を修正」ボタンから入力画面に戻り, 報告内容を編集することもできます。

次へ進む:確認画面へ進みます。内容を修正したい場合は「戻る」ボタンを押します。

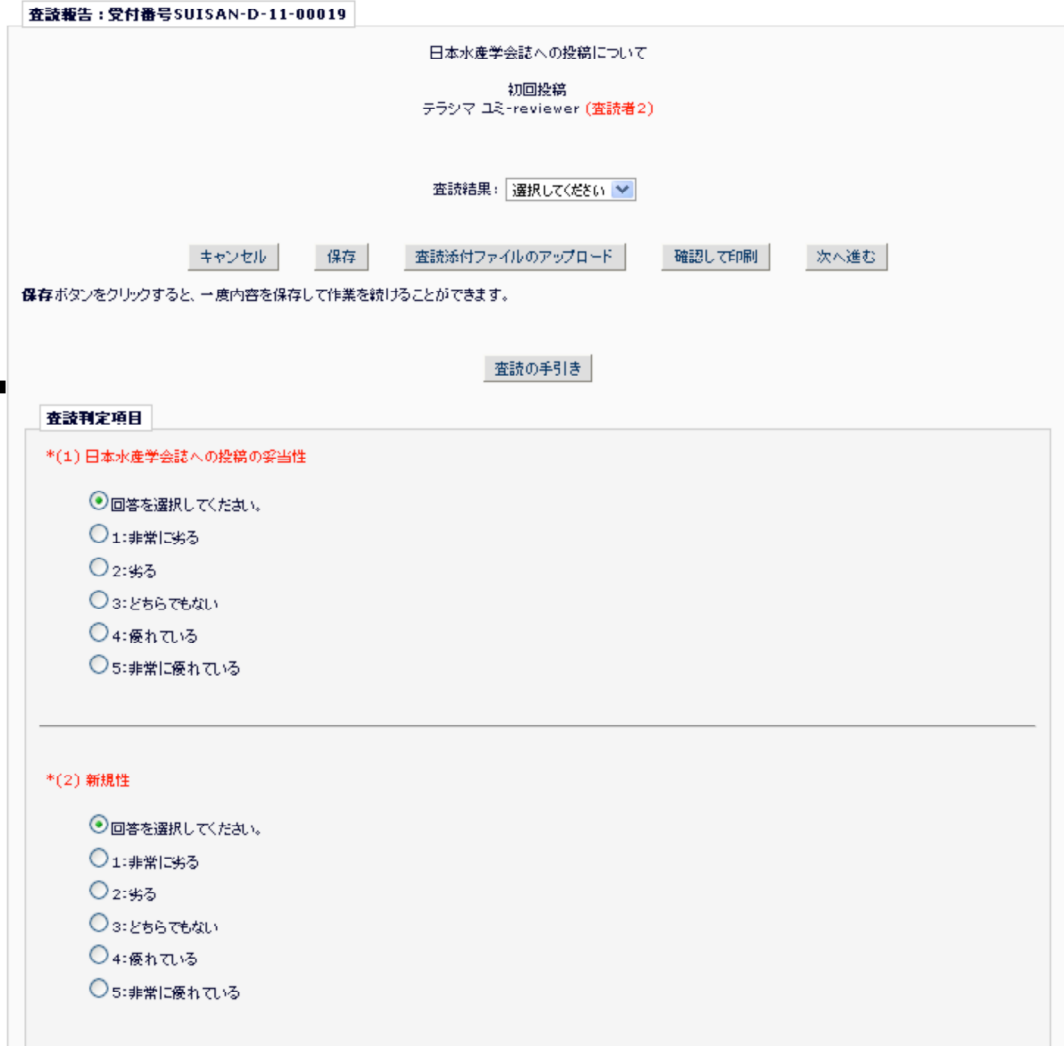

### 4.査読後

編集委員が著者への審査報告を終えた際には,査読者にもメールで通知が届きます。メール記載のリンクから,編集委員 が著者に送った審査報告内容も確認することができます。(添付ファイルについては,編集委員が査読社に対してアクセ スの許可をしている場合に限り閲覧できます。)

## 5.ログアウト

システムトップメニューから「ログアウト」を選択します。(ログインしていないときには表示は「ログイン」となっていま す。)

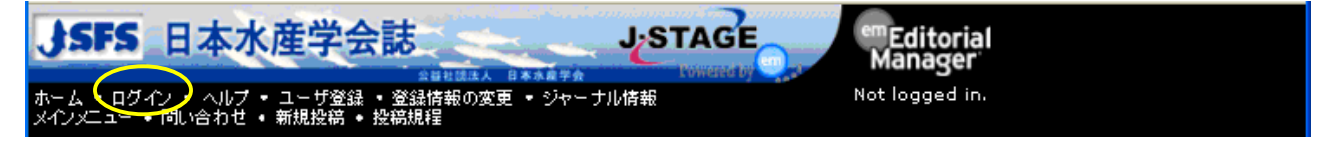